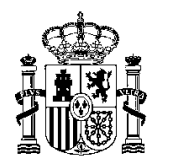

MINISTERIO DE HACIENDA Y FUNCIÓN PÚBLICA

INTERVENCIÓN GENERAL DE L ADMINISTRACIÓN DEL ESTADO

OFICINA DE INFORMÁTICA PRESUPUESTARIA

DIVISIÓN I DE APLICACIONES DE CONTABILIDAD Y CONTROL

## Instrucciones y formato para la remisión de solicitudes de inscripción en REPERTE

14/03/2022

## 1. INTRODUCCIÓN

Conforme a lo dispuesto en la Orden Ministerial HFP/168/2022, de 7 de marzo, por la que se regula el funcionamiento y estructura del Registro Estatal de las entidades interesadas en los Proyectos Estratégicos para la Recuperación y Transformación Económica, recae en la Intervención General de la Administración del Estado (IGAE), el desarrollo de la aplicación que dé respuesta a dicha orden.

Al respecto se está trabajando en el desarrollo de una aplicación donde los usuarios con los permisos adecuados de cada órgano responsable de un PERTE, podrán dar de alta todas aquellas solicitudes de inscripción en el registro (REPERTE) para entidades acreditadas en dicho PERTE. Esto se podrá realizar mediante un formulario web.

Hasta el momento en que esté disponible, según lo especificado en la disposición transitoria única de la mencionada orden, existirá una alternativa a dicha aplicación que consistirá en la remisión por registro a la IGAE de la solicitud de inscripción con un fichero con los datos a inscribir.

Respecto a dicho envío, será necesaria la cumplimentación de un fichero que se ofrece en formato Excel para facilitar su cumplimentación de forma manual. En este documento se explica cómo rellenar los diferentes campos de dicho fichero y cómo proceder a su envío a la IGAE.

Si se dispone de una aplicación por parte del órgano responsable del PERTE, se puede generar este mismo fichero en formato CSV. Para ello se puede contactar con la Oficina de Informática Presupuestaria desde el servicio de informática del órgano responsable.

Al fichero que se remita deberá acompañarse una copia electrónica del acto administrativo que certifique la acreditación de las entidades interesadas a inscribir y sus datos firmada por el órgano responsable para dictar la acreditación y remitir la documentación al Registro, de acuerdo con lo dispuesto en los artículos 5.3, 8 de la Orden Ministerial HFP/168/2022.

Una vez se disponga del fichero Excel o CSV, se deberá enviar dicho fichero, junto con la documentación adjunta requerida, a través de cualquier registro electrónico con destino a la IGAE, a la Subdirección General de Estudios y Coordinación (SGEC – Código DIR3: EA0027969).

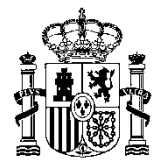

## 2. CÓMO RELLENAR EL FICHERO DE ENTIDADES ACREDITADAS

Se debe abrir el fichero cuyo nombre es "NuevaSolicitudEntidadAcreditada.xlsx". Para cada entidad que se desee inscribir se debe rellenar una fila distinta, en la hoja "solicitud" del fichero. A continuación, se detalla, para cada campo, los datos o la forma de cumplimentación:

- **Entidad\_nombre:** Se trata de un campo de texto libre donde se deberá detallar la denominación de la entidad.
- **Entidad\_nif:** campo de texto libre donde se indicará el NIF de la entidad
- **Entidad\_formaJuridica:** en este campo se deberá elegir entre una de las 22 formas jurídicas disponibles.
- **Entidad\_tipo:** igual que en el campo anterior, se podrá elegir entre dos opciones: pública o privada
- **Entidad\_soyPyme:** combo en el que se elige Sí o No.
- **Entidad formaAgrupacion:** este campo se refiere a si la entidad forma parte de una agrupación. Igual que en el campo anterior se podrá elegir solamente Sí o No.
- **Entidad nombreAgrupacion:** en caso de haber rellenado Sí en el campo anterior, aquí se deberá indicar el nombre de la agrupación
- **Entidad\_actividad:** campo de texto libre donde se rellenará la actividad de la entidad.
- **Entidad cnaes:** este campo puede ser multivalor, es decir, una entidad puede tener asociados varios códigos CNAE. Si es el caso, deberán apuntarse los códigos correspondientes que se muestran en la hoja "Lista de códigos CNAE" del Excel. Cada código debe ir separado por comas.
- **Entidad\_direccion:** campo de texto libre donde se rellenará la dirección postal de la entidad
- **Entidad codigoPostal:** campo de texto libre donde se detallará el código postal de la entidad
- **Entidad\_provincia:** es también un combo donde se podrá elegirá una entre las 52 provincias.
- **Perte\_código:** se elegirá un código y denominación del PERTE de entre los propuestos
- **•** Perte proyecto: campo de texto libre.
- **Nombre\_fichero:** se indicará el nombre del fichero que se incorporará al envío por registro (copia electrónica del acto administrativo que certifica la acreditación).